## **Getting Setup With PSS**

#### **Preface**:

PSS is one of the most powerful and user friendly remote viewing PC software that is available on the market. With this software, you can view and manage your DVR from any computer within the world. We get the question asked "Why cant we just use the normal webservice remote viewer through internet explorer?" The answer is that you can do just that but please note there are a few advantages of using PSS over the "Internet Explorer" viewer. One of the major advantages of PSS is the ability to add multiple DVR's to the program which gives you the option to view several DVR's from several different locations at one time. This means that if you have a DVR at work and you also have one at home, you can view all of the cameras that are attached to both of those DVR's from one PSS program at one time. Another advantage of using PSS is that you can create a saved task which means whenever you open up the program, PSS will automatically put all of the cameras into each of your preset positions. For example, if you prefer to have your office at work on camera 1 and your driveway from home on camera 2, etc and you want these cameras to be in this position each time you open the program, you can do this with this PSS software.

#### **Before you start:**

You will need to make sure that you have completed our internet tutorial before you attempt to begin this tutorial. By completing the regular internet tutorial, you will have ensured that you have your network setup properly to have your DVR viewable from remote locations. If you have not completed the internet tutorial, please stop what you are doing, exit out of this tutorial and proceed to begin the internet tutorial. Once you have completed that, feel free to come back and proceed with this tutorial.

## **Step 1: Download and install PSS onto your PC.**

You can find the download link at http://www.securitymonster.com and look under the downloads section for the download link.

## **Step 2: Open up the program and proceed to login to PSS.**

Once you have downloaded and installed PSS onto your PC, open up the program. You will now be brought to a login screen. One common mistake that people make at this point is that they think they need to put their DVR's username and login on this step which is incorrect. The Username and password that you use at this point is simply to get into the PSS program, not your DVR. We will enter your DVR's login info later. For now, you will need to enter in the

Default Username and password which is (please note they are case sensitive):

#### Username: admin Password: admin

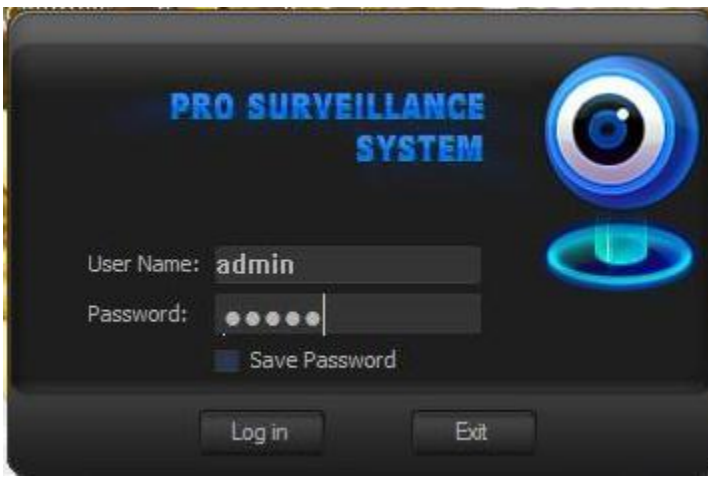

## **Step 3: Add your DVR(s) to the PSS program.**

#### **Open the device manage screen:**

To do this click on the "plus" sign that is right next to the "Device List" location at the top right of the screen. After you click on the plus sign, an empty box will appear right below the "Device List". Right Click anywhere within that empty box and another box will appear with 3 options:

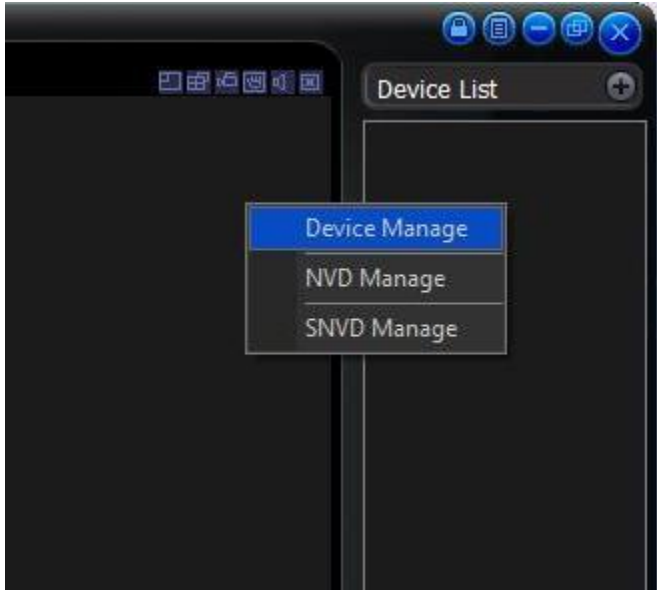

**Click on the "Device Manage" option.**

Now we need to add your DVR to the PSS program. There are 3 different methods of doing this. The first 2 methods are how to add your DVR if your DVR is within the same network that the PC that has the installed software is on. The last method is how to add a DVR that is outside of your network. Please determine whether your DVR is inside or outside of your network and choose the appropriate method. If you are adding a DVR that is within your local network, we recommend first choosing the automatic method, but if that does not work, you can proceed to use the manual method.

#### **Method 1: Adding a DVR that is within your network – The Automatic Method:**

Once you open the device manage screen, you will see a box at the top that says "search device":

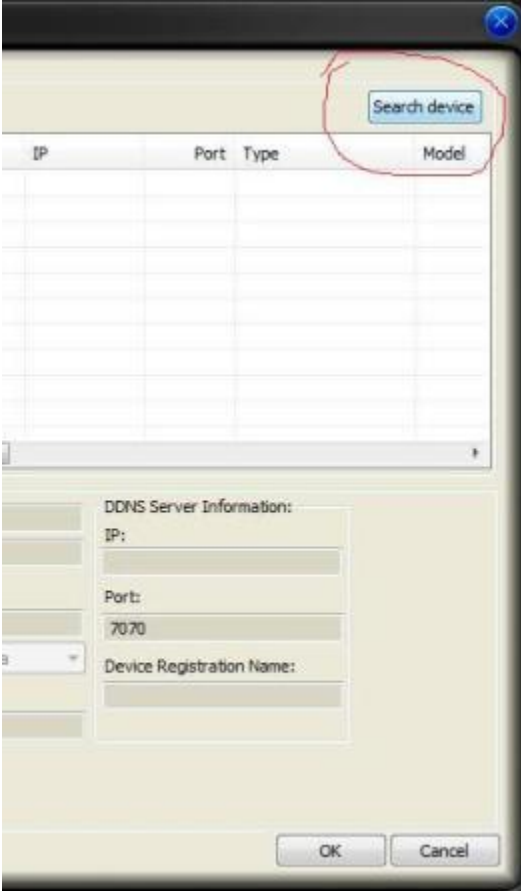

Click on the Search Device button and you will be brought to another screen:

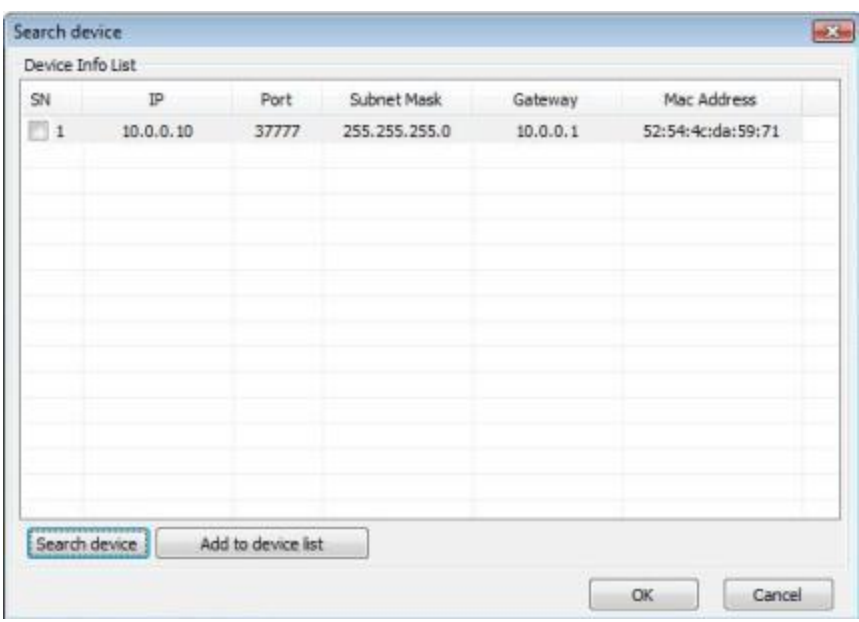

This will scan your network to find any DVR's that are attached to your network. It may take up to a minute for your DVR to be shown on the list. If your DVR does not show up on the list, click the "Search Device" button at the bottom left hand part of the screen. If the DVR still does not show up, proceed to the "Manual Method".

If the DVR does show up on the list, please check the checkbox that is located next to the DVR's information and select "Add to device list" and then click "OK"

Next you will be brought back to the main "Device Manage" page. You will now see that your DVR is on the list but please note that the username and password information that was automatically filled in the login fields are incorrect, therefore we need to update them. To do this, click on the "update" button and proceed to type in the username and password that you use to login remotely. This is the same username and password that you used in the "internet tutorial" to login via Internet Explorer. Also, please note there are 2 areas where you will need to type in your password. Also, feel free to change the title to anything that you want. Once you have correctly inputted all of your information, **be sure to click Save and then click OK**.

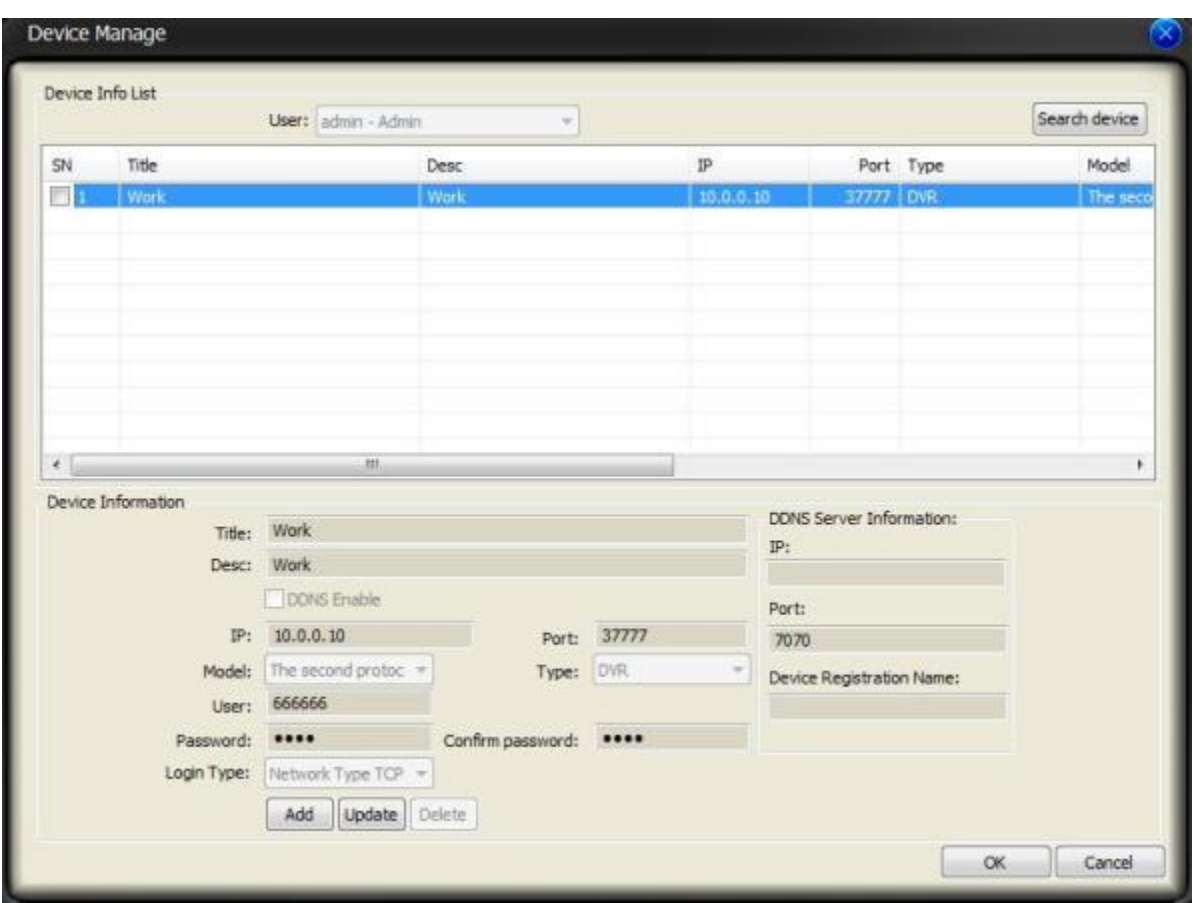

### **Adding a DVR that is within your Network – The Manual Method:**

From the Device Manage Screen, click on the "Add Button". Now you will need to enter information into the appropriate fields, there are 8 areas of interest that need to be focused on:

**Title**: Name this anything you want. In our example, we named it "Work" because this DVR is at our work location

**Description:** You can also name this anything you want

**IP:** This will need to be your DVR's local IP address. This is the same IP address that you used to login to your DVR over internet explorer from within your network. (the same IP address that you used in step 2 of the internet tutorial)

**Port:** This will need to remain at 37777 unless you specifically changed this port while doing the internet tutorial.

**Type:** Select DVR

**User Name:** This is the same username that you used to login to your DVR from a remote location on Internet Explorer (case sensitive)

**Password:** This is the same password that you used to login to your DVR from a remote location on Internet Explorer (case sensitive)

**Confirm Password:** Just type in the same password.

Once you have correctly inputted all of your information, **be sure to click Save and then click OK**.

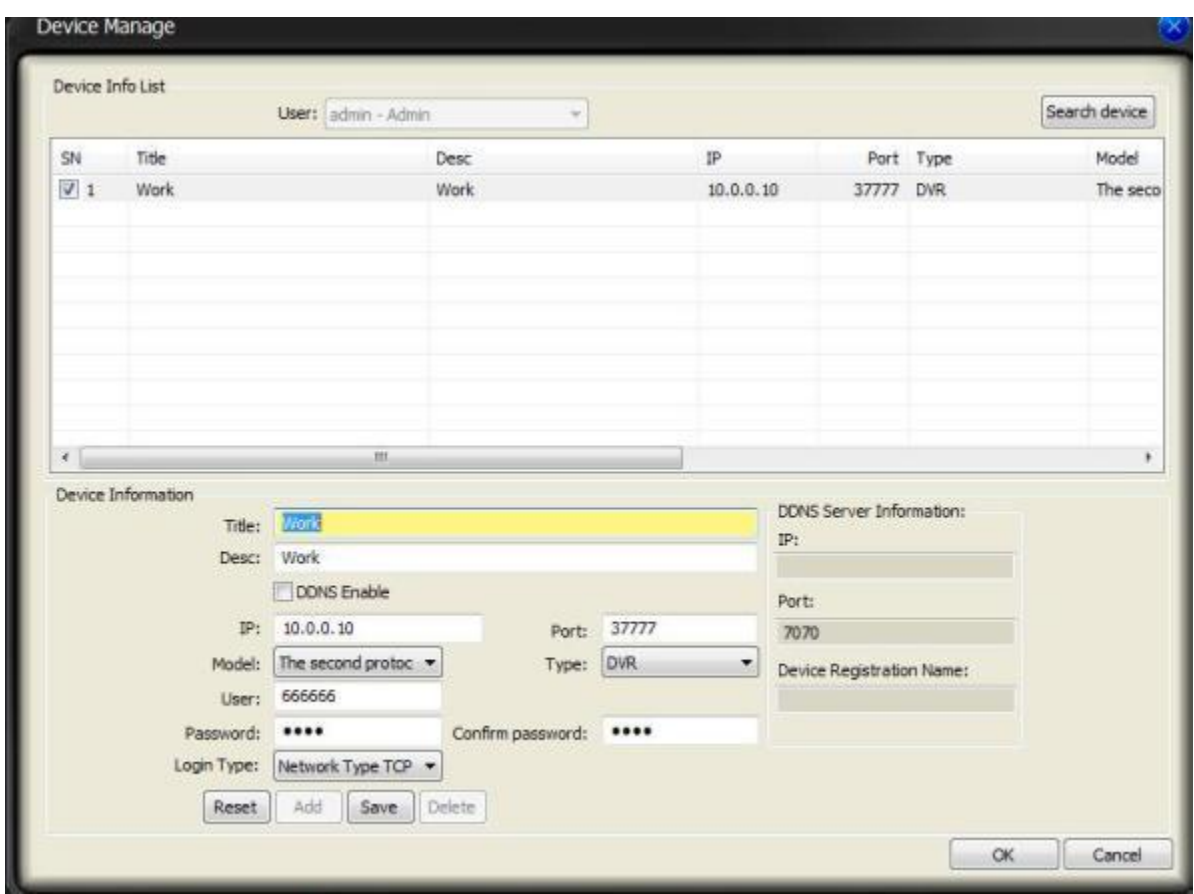

#### **Adding a DVR that is outside of your Network:**

From the Device Manage Screen, click on the "Add Button". Now you will need to enter information into the appropriate fields, there are 8 areas of interest that need to be focused on:

**Title**: Name this anything you want. In our example, we named it "Work" because this DVR is at our work location

**Description:** You can also name this anything you want

**IP:** This will be your networks WAN IP address. This is the same IP address that you used to login to your DVR on Internet Explorer from a computer that is outside of your network (same IP address that you used to login in step 3 of the "Internet Tutorial") Please note that if you are using a DynDns IP address, you will need to type that in this field.

**Port:** This will need to remain at 37777 unless you specifically changed this port while doing the internet tutorial.

**Type:** Select DVR

**User Name:** This is the same username that you used to login to your DVR from a remote location on Internet Explorer (case sensitive)

**Password:** This is the same password that you used to login to your DVR from a remote location on Internet Explorer (case sensitive)

**Confirm Password:** Just type in the same password.

Once you have correctly inputted all of your information, **be sure to click Save and then click OK**.

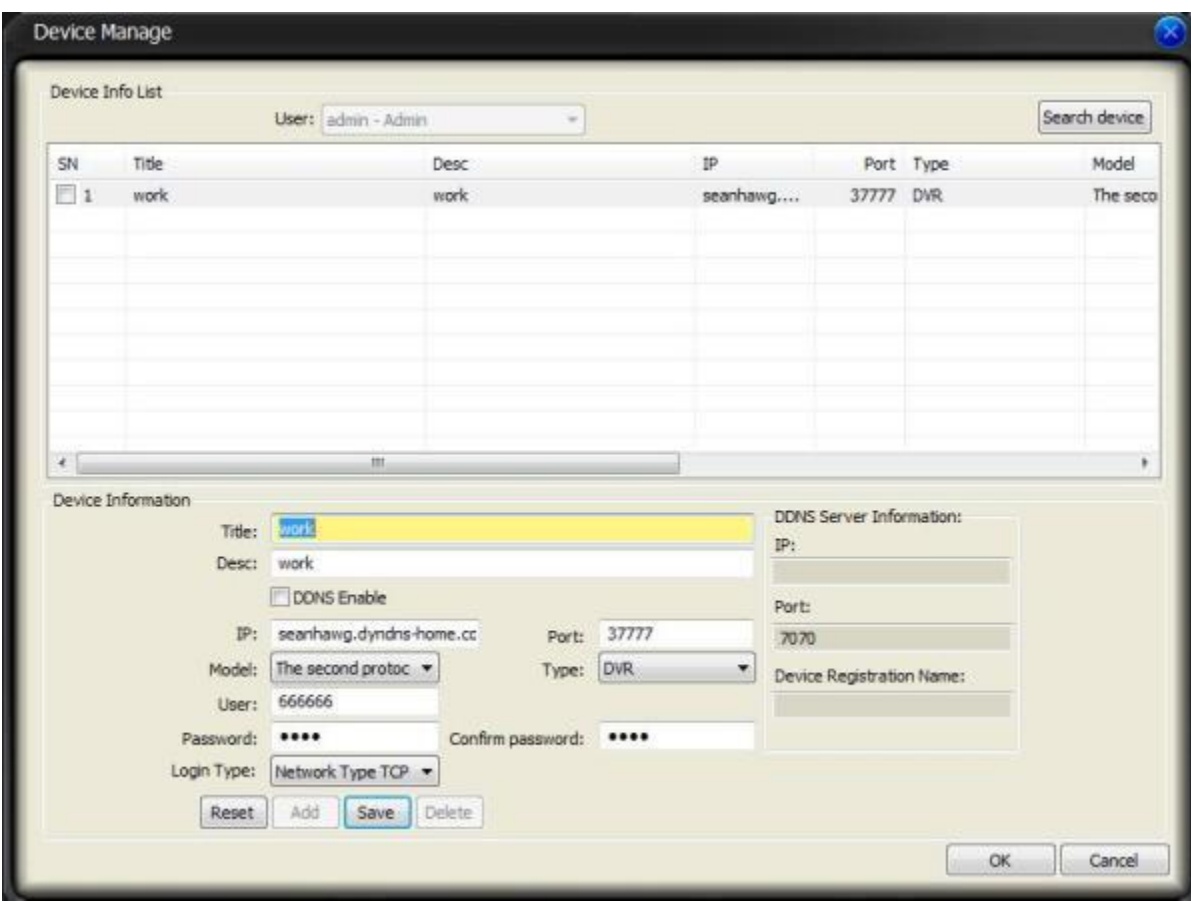

### **Step 4: Make your cameras come up on the screen.**

Now that you have properly added your DVR to the program, its time to make the cameras come up on the screen. You should now see your DVR under the "Device List" Section. To access your DVR, click the plus sign that is right by DVR, and you should see your DVR's Title under the drop down. To login to your DVR, simply double-click your DVR's title. In our example, we would double click the "Work" title. Once you double click it, you should get a prompt in the bottom right hand screen that comes up that notifies you that you have successfully logged in. Now you should see a plus sign that is next to your DVR title. Click on the plus sign to see all of your camera titles. Next you will need to determine how many squares you want up on the screen. For example, if you have a 16 channel DVR, you will choose the blue 16 square button that is located on the bottom of the screen. You should now have 16 squares up on the screen. To add cameras to the squares, simply click on a square and then whichever camera you want for that square, go over and double click on that camera title. For example, if I want camera 1 to be in the top left square, I would first click and highlight the top left square. I would then go the right where my camera titles are located and double click on title of camera 1. Once I did this, camera 1's video feed would be shown in the top left square. You will need to do this one by one until all cameras are shown.

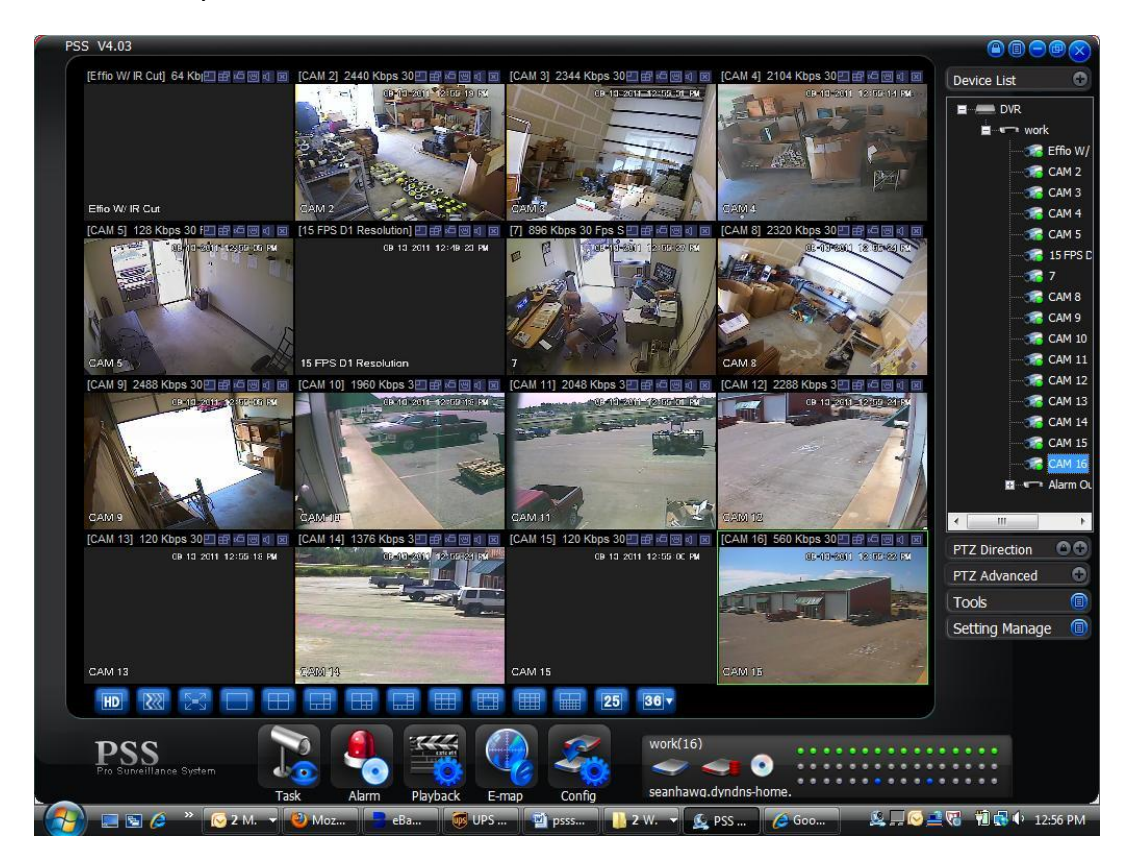

# **Other Notes On PSS:**

- This tutorial shows how you can add 1 DVR to the program. Feel free to add as many DVR's to the program as you wish
- You can also view different cameras at different locations at the same time.
- Tired of manually putting each camera into the squares every time you open up the program? That can be solved by creating a task which automatically puts the cameras into each square that you want it to go in every time you open up the program. Please see our tutorial on "creating a task in PSS" to see how to do this.